# **CITY COLLEGE OF SAN FRANCISCO**

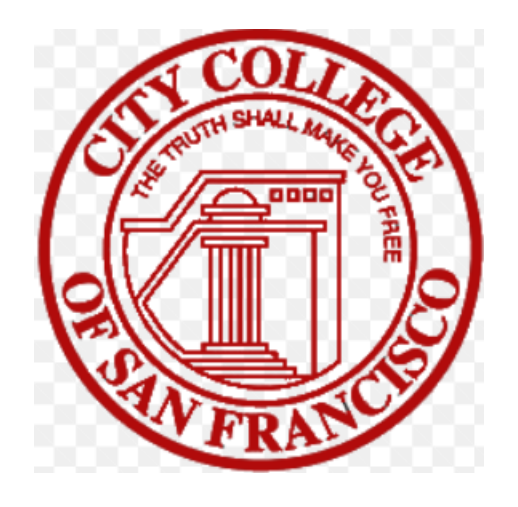

# **BUDGET TRANSFER MANUAL**

 This manual is aimed at end users who want to perform budget transfers within their own budget(s). If you have any questions or concerns please do not hesitate to contact [Purchasing@ccsf.edu.](mailto:Purchasing@ccsf.edu)

 <https://citycollegesf.sharepoint.com/sites/AdministrativeServicesPurchasing>Additional information and documents can be found on our intranet website:

Budget Basics, Management and Transfer Webinar Zoom Recording: [https://cccconfer.zoom.us/rec/component](https://cccconfer.zoom.us/rec/component-page?vanityURL=cccconfer.zoom.us&emid=c99IBMmMO_e4RmbDdfelQ94a5dERv0_2UC6RX5fjIkJONbE_CmwH-BQ92S-edQys.GiWDZ1zKG_jHeFzI&componentName=vanity-url-check&meetingId=c99IBMmMO_e4RmbDdfelQ94a5dERv0_2UC6RX5fjIkJONbE_CmwH-BQ92S-edQys.GiWDZ1zKG_jHeFzI&originRequestUrl=https%3A%2F%2Fcccconfer.zoom.us%2Frec%2Fplay%2FUGh6iFnFFPmZKQoXIiy0__FTW8LUX09kJ3gHHOPGHkDx8E9TtiFNR1d4iBYDkqINRCVer-OpbtKK86Fx.HmjufKf82M0jcLzH%3FcontinueMode%3Dtrue)[page?vanityURL=cccconfer.zoom.us&emid=c99IBMmMO\\_e4RmbDdfelQ94a5dERv0\\_2UC6RX5fjIkJ](https://cccconfer.zoom.us/rec/component-page?vanityURL=cccconfer.zoom.us&emid=c99IBMmMO_e4RmbDdfelQ94a5dERv0_2UC6RX5fjIkJONbE_CmwH-BQ92S-edQys.GiWDZ1zKG_jHeFzI&componentName=vanity-url-check&meetingId=c99IBMmMO_e4RmbDdfelQ94a5dERv0_2UC6RX5fjIkJONbE_CmwH-BQ92S-edQys.GiWDZ1zKG_jHeFzI&originRequestUrl=https%3A%2F%2Fcccconfer.zoom.us%2Frec%2Fplay%2FUGh6iFnFFPmZKQoXIiy0__FTW8LUX09kJ3gHHOPGHkDx8E9TtiFNR1d4iBYDkqINRCVer-OpbtKK86Fx.HmjufKf82M0jcLzH%3FcontinueMode%3Dtrue)  [ONbE\\_CmwH-BQ92S-edQys.GiWDZ1zKG\\_jHeFzI&componentName=vanity-url](https://cccconfer.zoom.us/rec/component-page?vanityURL=cccconfer.zoom.us&emid=c99IBMmMO_e4RmbDdfelQ94a5dERv0_2UC6RX5fjIkJONbE_CmwH-BQ92S-edQys.GiWDZ1zKG_jHeFzI&componentName=vanity-url-check&meetingId=c99IBMmMO_e4RmbDdfelQ94a5dERv0_2UC6RX5fjIkJONbE_CmwH-BQ92S-edQys.GiWDZ1zKG_jHeFzI&originRequestUrl=https%3A%2F%2Fcccconfer.zoom.us%2Frec%2Fplay%2FUGh6iFnFFPmZKQoXIiy0__FTW8LUX09kJ3gHHOPGHkDx8E9TtiFNR1d4iBYDkqINRCVer-OpbtKK86Fx.HmjufKf82M0jcLzH%3FcontinueMode%3Dtrue)[check&meetingId=c99IBMmMO\\_e4RmbDdfelQ94a5dERv0\\_2UC6RX5fjIkJONbE\\_CmwH-BQ92S](https://cccconfer.zoom.us/rec/component-page?vanityURL=cccconfer.zoom.us&emid=c99IBMmMO_e4RmbDdfelQ94a5dERv0_2UC6RX5fjIkJONbE_CmwH-BQ92S-edQys.GiWDZ1zKG_jHeFzI&componentName=vanity-url-check&meetingId=c99IBMmMO_e4RmbDdfelQ94a5dERv0_2UC6RX5fjIkJONbE_CmwH-BQ92S-edQys.GiWDZ1zKG_jHeFzI&originRequestUrl=https%3A%2F%2Fcccconfer.zoom.us%2Frec%2Fplay%2FUGh6iFnFFPmZKQoXIiy0__FTW8LUX09kJ3gHHOPGHkDx8E9TtiFNR1d4iBYDkqINRCVer-OpbtKK86Fx.HmjufKf82M0jcLzH%3FcontinueMode%3Dtrue)[edQys.GiWDZ1zKG\\_jHeFzI&originRequestUrl=https%3A%2F%2Fcccconfer.zoom.us%2Frec%2Fpla](https://cccconfer.zoom.us/rec/component-page?vanityURL=cccconfer.zoom.us&emid=c99IBMmMO_e4RmbDdfelQ94a5dERv0_2UC6RX5fjIkJONbE_CmwH-BQ92S-edQys.GiWDZ1zKG_jHeFzI&componentName=vanity-url-check&meetingId=c99IBMmMO_e4RmbDdfelQ94a5dERv0_2UC6RX5fjIkJONbE_CmwH-BQ92S-edQys.GiWDZ1zKG_jHeFzI&originRequestUrl=https%3A%2F%2Fcccconfer.zoom.us%2Frec%2Fplay%2FUGh6iFnFFPmZKQoXIiy0__FTW8LUX09kJ3gHHOPGHkDx8E9TtiFNR1d4iBYDkqINRCVer-OpbtKK86Fx.HmjufKf82M0jcLzH%3FcontinueMode%3Dtrue)  [y%2FUGh6iFnFFPmZKQoXIiy0\\_\\_FTW8LUX09kJ3gHHOPGHkDx8E9TtiFNR1d4iBYDkqINRCVer-](https://cccconfer.zoom.us/rec/component-page?vanityURL=cccconfer.zoom.us&emid=c99IBMmMO_e4RmbDdfelQ94a5dERv0_2UC6RX5fjIkJONbE_CmwH-BQ92S-edQys.GiWDZ1zKG_jHeFzI&componentName=vanity-url-check&meetingId=c99IBMmMO_e4RmbDdfelQ94a5dERv0_2UC6RX5fjIkJONbE_CmwH-BQ92S-edQys.GiWDZ1zKG_jHeFzI&originRequestUrl=https%3A%2F%2Fcccconfer.zoom.us%2Frec%2Fplay%2FUGh6iFnFFPmZKQoXIiy0__FTW8LUX09kJ3gHHOPGHkDx8E9TtiFNR1d4iBYDkqINRCVer-OpbtKK86Fx.HmjufKf82M0jcLzH%3FcontinueMode%3Dtrue)[OpbtKK86Fx.HmjufKf82M0jcLzH%3FcontinueMode%3Dtrue](https://cccconfer.zoom.us/rec/component-page?vanityURL=cccconfer.zoom.us&emid=c99IBMmMO_e4RmbDdfelQ94a5dERv0_2UC6RX5fjIkJONbE_CmwH-BQ92S-edQys.GiWDZ1zKG_jHeFzI&componentName=vanity-url-check&meetingId=c99IBMmMO_e4RmbDdfelQ94a5dERv0_2UC6RX5fjIkJONbE_CmwH-BQ92S-edQys.GiWDZ1zKG_jHeFzI&originRequestUrl=https%3A%2F%2Fcccconfer.zoom.us%2Frec%2Fplay%2FUGh6iFnFFPmZKQoXIiy0__FTW8LUX09kJ3gHHOPGHkDx8E9TtiFNR1d4iBYDkqINRCVer-OpbtKK86Fx.HmjufKf82M0jcLzH%3FcontinueMode%3Dtrue) 

Note: you must be logged into your CCSF employee ID in myRAM in order to access the intranet.

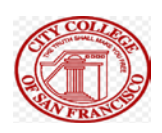

# Logging into myRAM Portal

## Step 1: Start Google Chrome as your web browser.

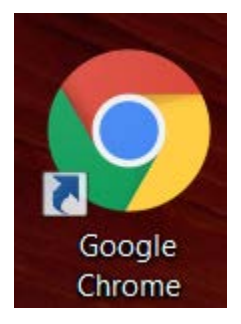

#### Search for CCSF or navigate to [ccsf.edu](https://ccsf.edu)

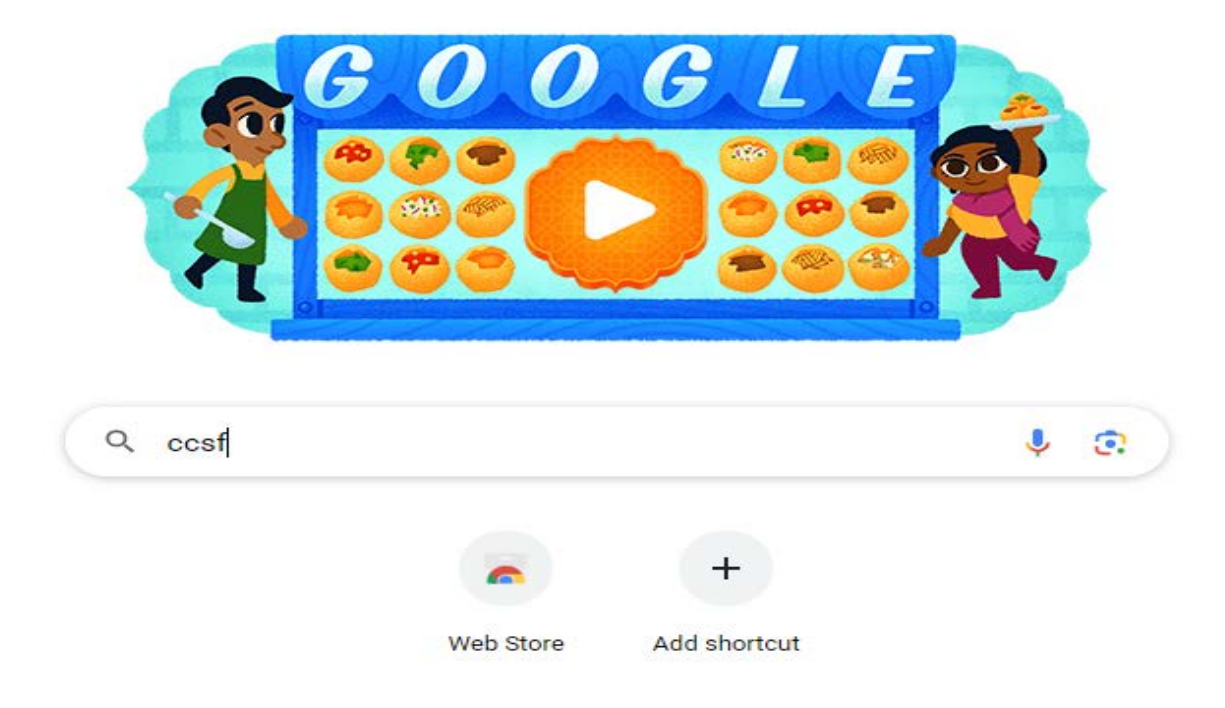

#### Click on CCSF Home:

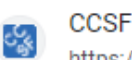

https://www.ccsf.edu :

#### CCSF Home | CCSF

City College of San Francisco is an urban community college serving more than 60,000 students annually at several centers and sites throughout San Francisco. We...

Results from ccsf.edu

Q

This will bring you to CCSF's Home Page.

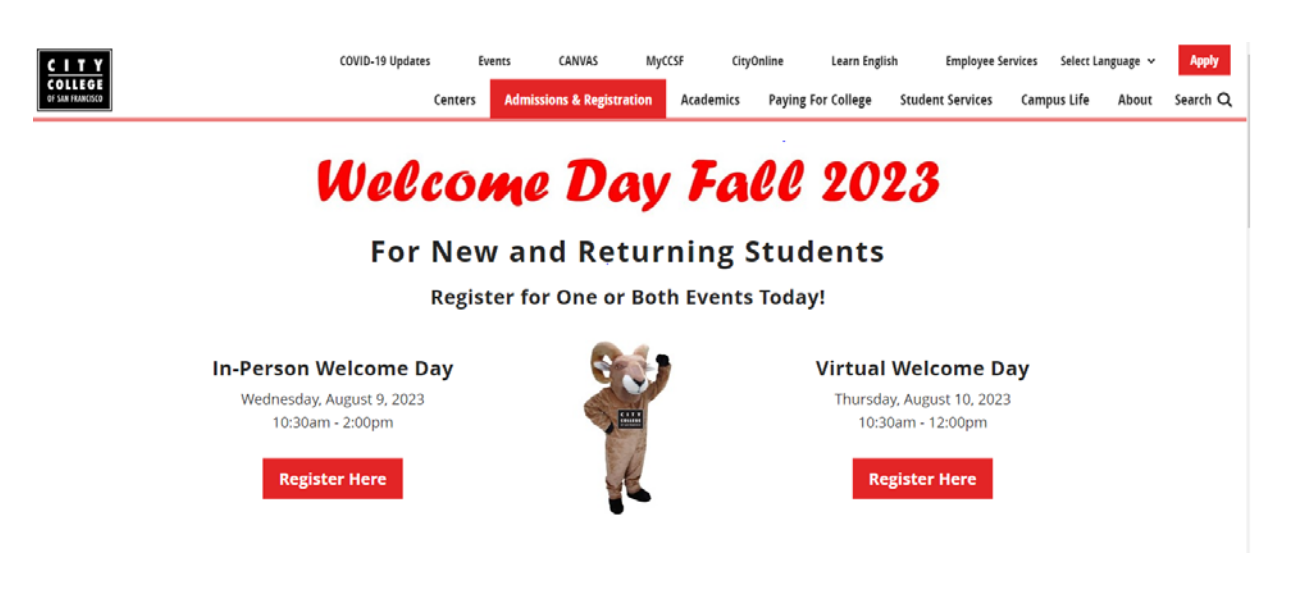

## Click on the MYCCSF Link on the top of the page:

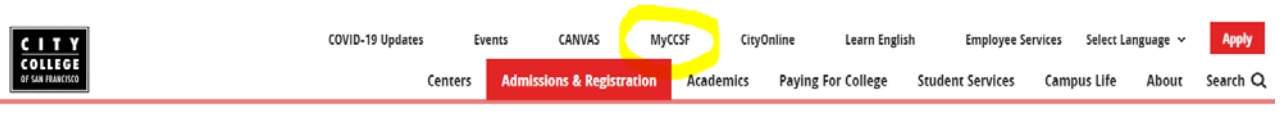

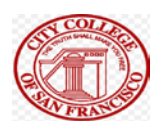

#### Scroll down the page until you find For Faculty & Staff. Click on Service and Email:

#### **For Faculty & Staff**

Note: You can click on the myCCSF Login Portal (RAM ID) button at top of page to access the RAM ID Portal. The Faculty and Staff resources will be moving to a new location on the CCSF Intranet in the near future.

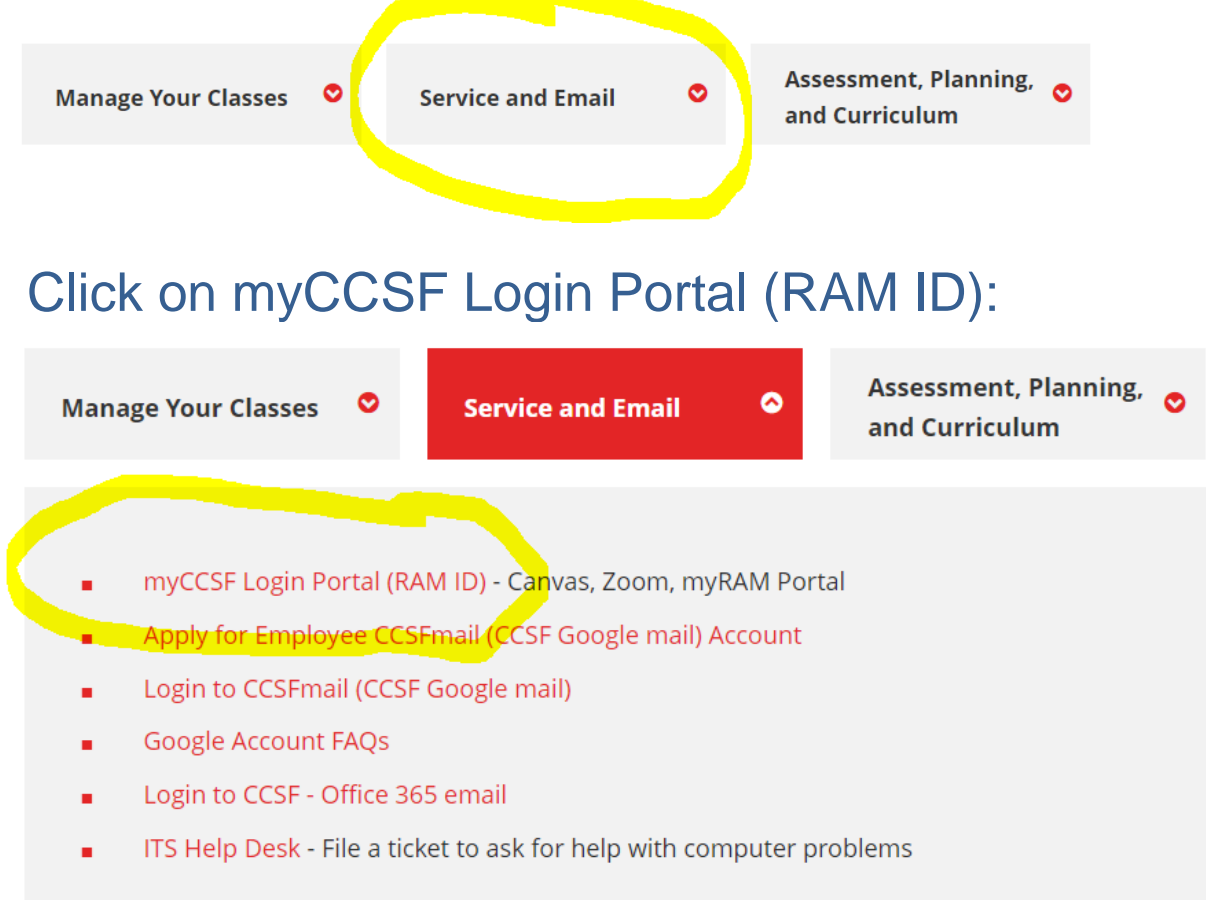

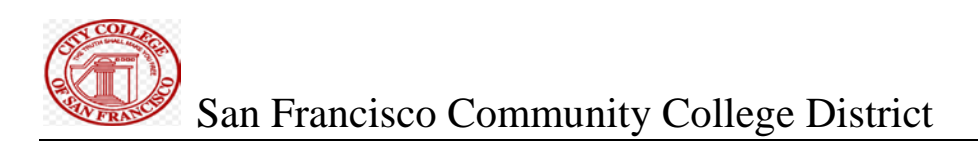

#### Please log in:

#### **MYCCSF LOGIN PORTAL**

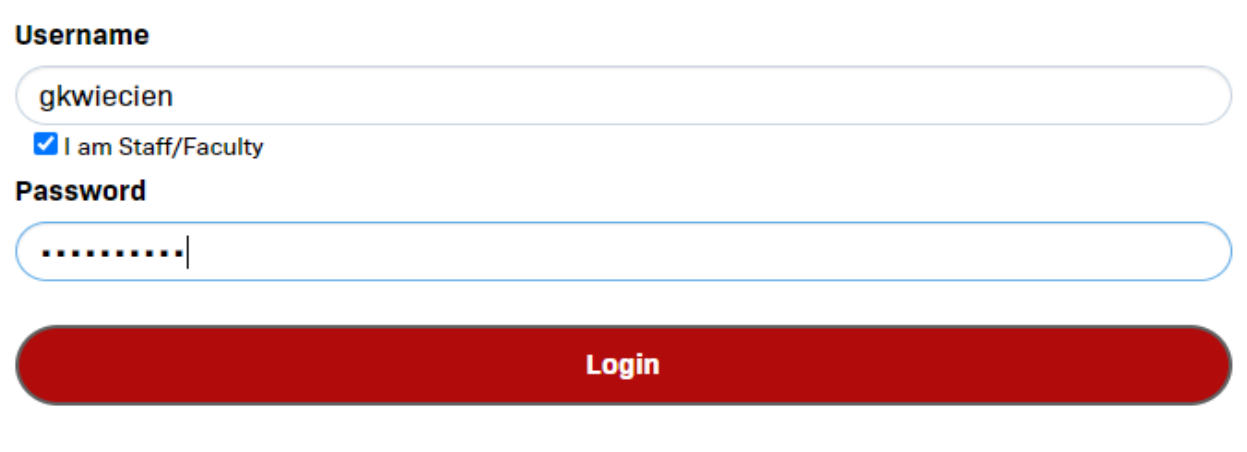

#### New to RAM ID? Forgot Password? | Change Password

## Click on the myRAM Portal logo:

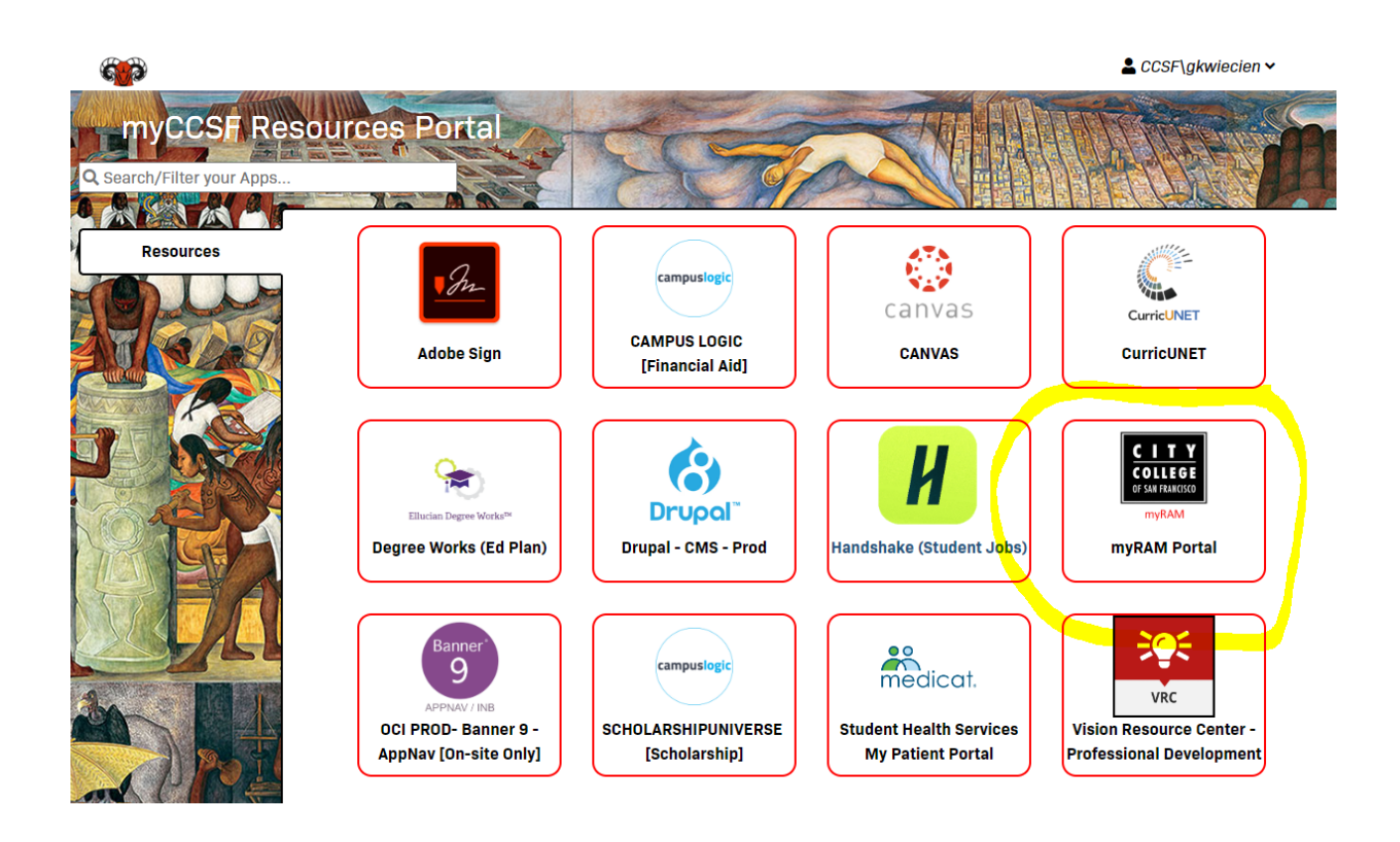

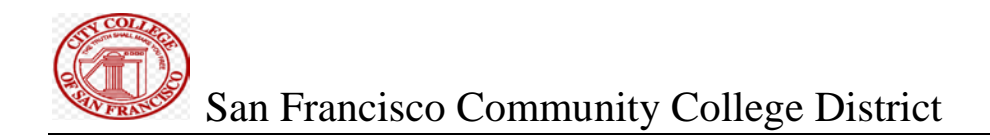

#### Which brings you to this page:

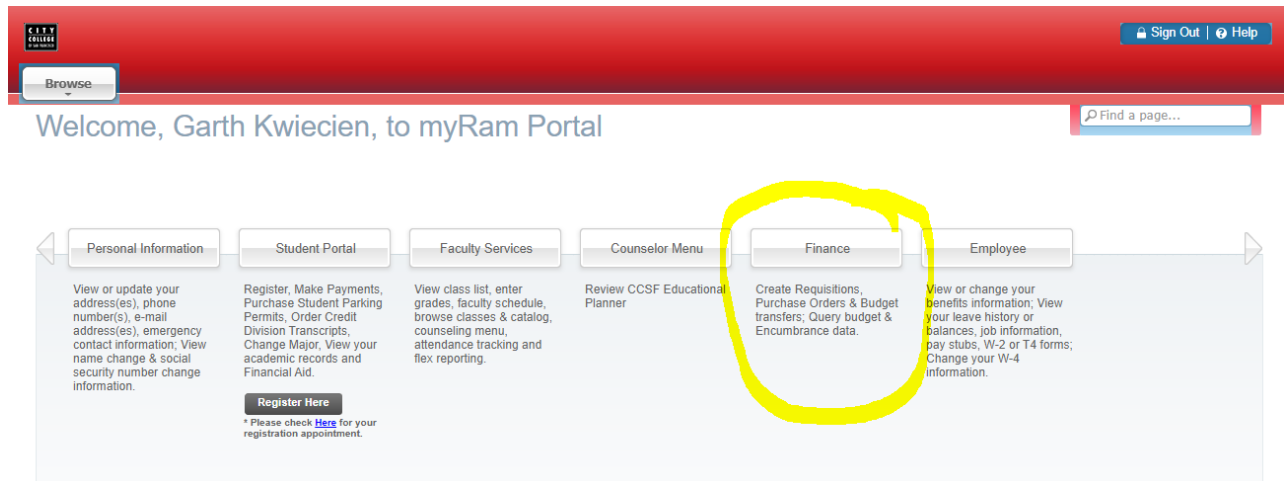

#### Please click on Budget Transfer:

Welcome, Garth Kwiecien, to myRam Portal

 $\Box$   $\rho$  Find a page...

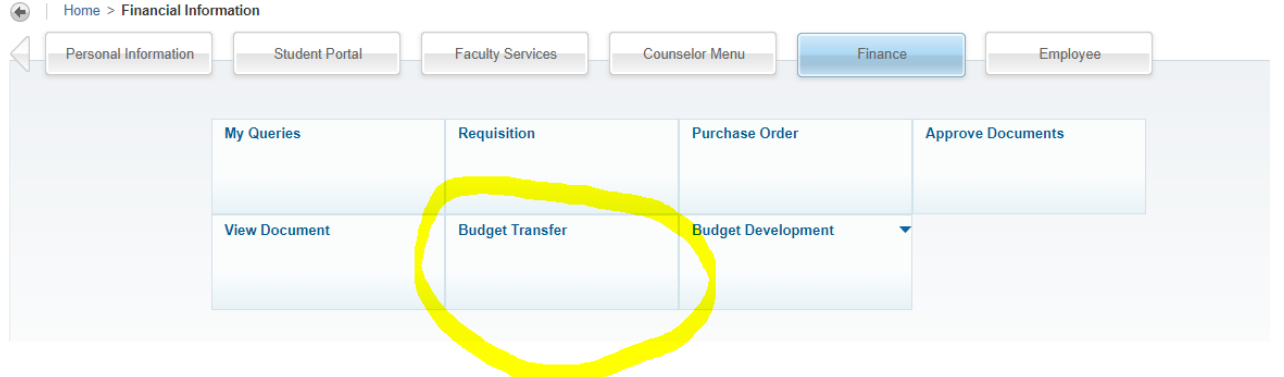

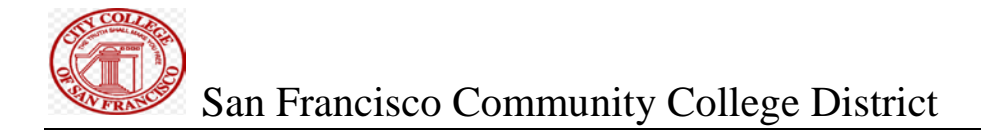

## Which brings you to the main Budget Transfer page:

#### **Budget Transfer**

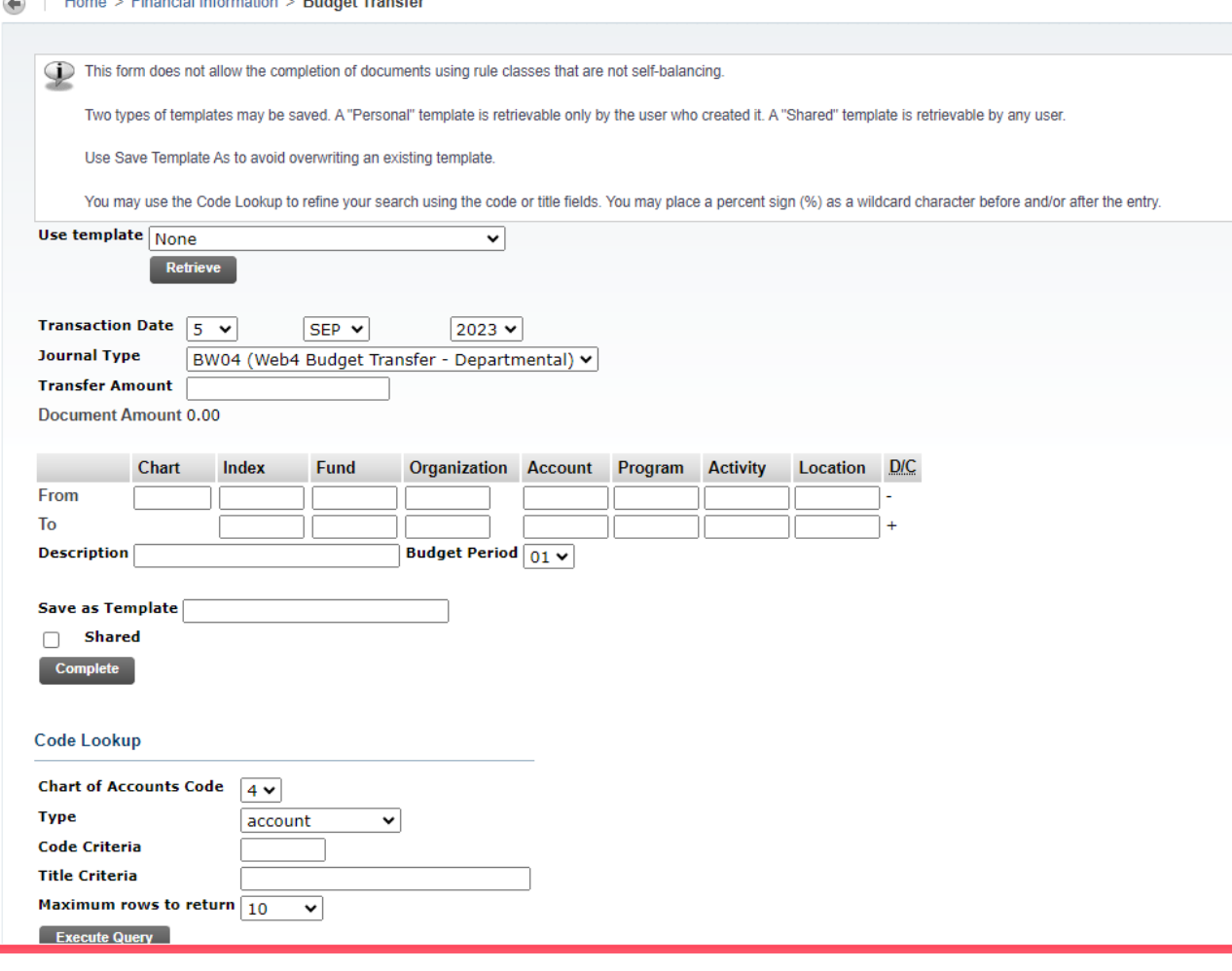

#### **BUDGET TRANSFER STEPS**

 Using the above form as template, you will need to follow the steps listed below in order to fill out the form and submit it to complete a budget transfer. See yellow highlights below.

**First Step:** Type in the amount you want to transfer in the Transfer Amount box

**Second Step:** tab to the FOAPAL section and type in 5, then tab to index, then tab to fund and put the fund you are taking money from then tab to the organization you are ta king money from then.The account you are taking money from then the program code you are taking money from and the activity code you are taking money from then tab down to the second FOAPAL line under the first one.

 **Third Step:** enter the fund you are putting the money into, tab to index then tab to Organization. code and enter it, then tab to account and enter it, tab to program code and enter it, tab to activity code and

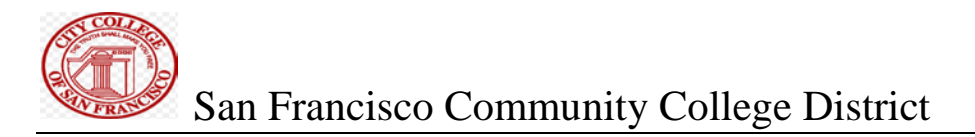

enter it then ta b to the description box below the 2nd FOAPAL line.

**Fourth Step:** Type in the word Transfer and tab over to the Budget period box

 **Fifth Step:** Type in or use the pull down menu arrow. If you type it in use 01for July, 02 for August, 03 for Sept, 04 for Oct, 05 for Nov, 06, for Dec, 07 for Jan, 08 for Feb, 09 for March, 10 for April, 11 for May and 12 for June.

**Sixth Step:** Mouse click the complete box under the word shared.

 **Seventh Step:** Write down the Budget transfer number showing up above in green print starting with the letter "J" for example J0009888.

 **Eight Step:** Approvals. This varies depending on so many factors. Sometimes you need to approve it but usually not on budget transfers because it usually automatically goes to the next approver. N E V E R disapprove them or your money will be frozen . If needed do another tranfer to make it right. You can also aprove or see who the next approver is in Banner using screen command FOAUAPP. FGIBAVL will show pending "Non-Approved budget transfers". Once a budget transfer is completed the money becomes immediately available and then it can be fully approved at a later time.

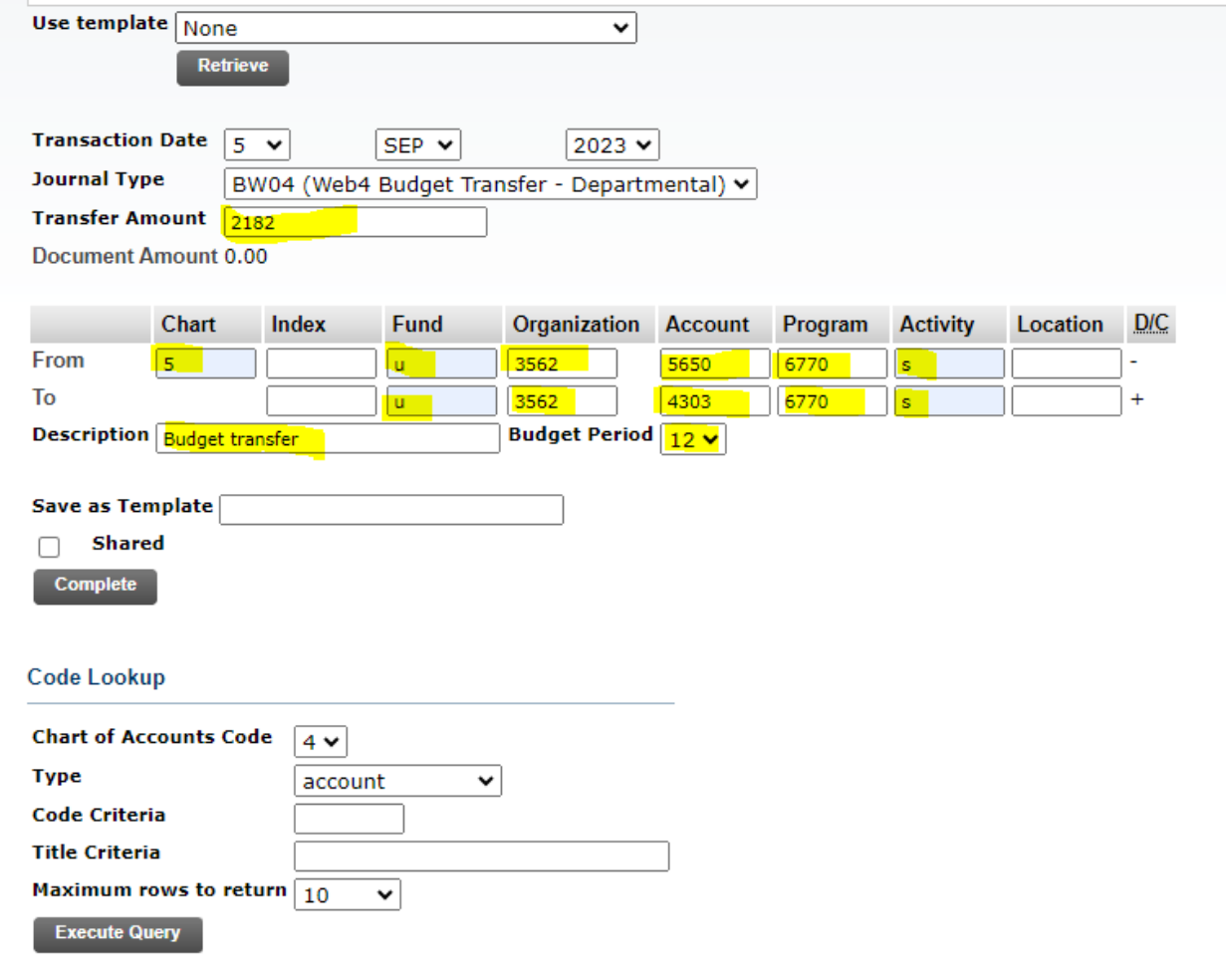